# Indeed AM Self Service

Indeed AM Self Service - это Web-приложение, которое работает на базе IIS. В данном модуле пользователь может осуществлять управление своими аутентификаторами.

# Информация

Файлы для indeed AM Self Service расположены: indeed AM <Номер версии>\Indeed AM Self Service\<Номер версии>\

• Indeed.SelfService-<номер версии>.x64.ru-ru.msi - Пакет для установки Indeed AM Self Service.

Установка

1. Выполнить установку Indeed AM Self Service через запуск пакета для установки Indeed AM Self Service.

#### <mark>в</mark> Информация

Опциональная настройка. Генерация сертификата необходима при аутентификации в Indeed AM Self Service [с использованием Indeed AM SAML](#page-4-0)  [IDP Provider](#page-4-0).

Данный сертификат не предназначен для организации SSL соединения.

Если данный сертификат был сгенерирован ранее, то необходимо убрать флажок.

По завершению установки будет предложено сгенерировать новый IDP сертификат. Если флажок будет выставлен, то сгенерируется и установится в хранилище сертификатов (Local Machine -> Personal) новый самоподписанный сертификат. Сертификат используется для шифрования данных, передаваемых между сервером аутентификации и клиентским приложением.

 $\Box$ 

 $\times$ 

**IF Программа установки Indeed Self Service x64** 

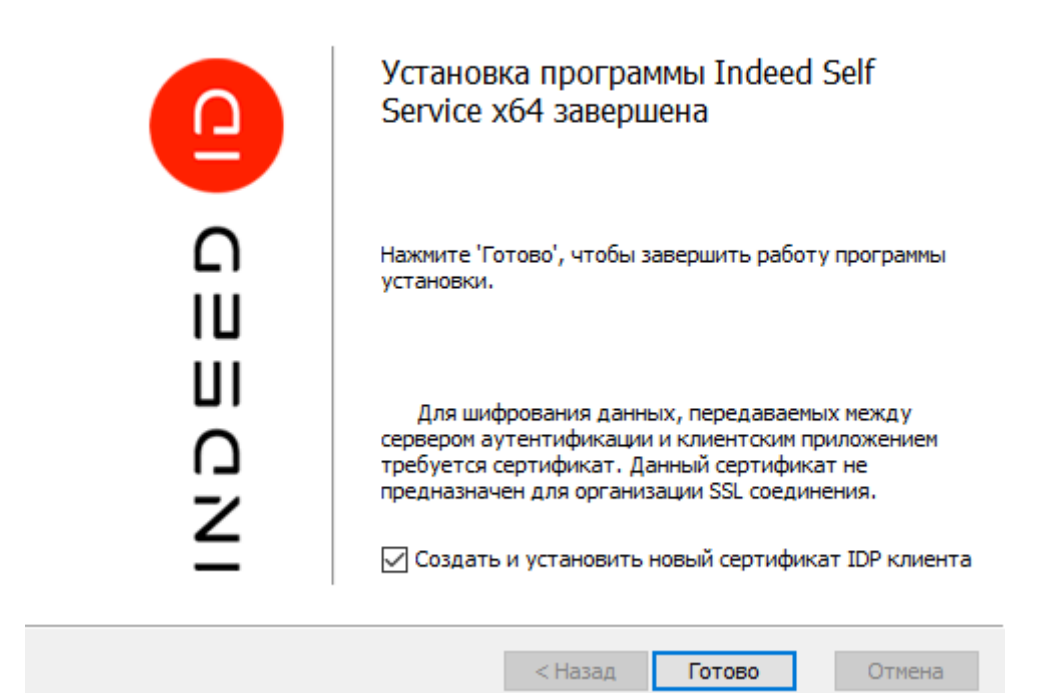

2. Добавить привязку https в настройках Default Web Site в IIS Manager.

### **<u>•</u>** Информация

Self Service является Web приложением, которое работает на базе IIS, в процессе установки для него по умолчанию включается обязательно требование SSL в настройках, что в свою очередь требует включенной привязки https.

Если вы не намерены использовать протокол https, необходимо отключить требование SSL в настройках IIS для Self Service.

- а. Запустите IIS Manager и раскройте пункт Сайты (Sites).
- b. Выберите сайт Default Web Site и нажмите Привязки (Bindings) в разделе Действия (Actions).
- с. Нажмите Добавить (Add):
	- i.  $T$ ип (Type) https.
	- ii.  $Порт (Port) 443.$
	- iii. Выберите SSL-сертификат (SSL Certificate).
- d. Сохраните привязку.

#### Настройка

## **<u> Ф</u>** Информация

Для сохранения изменений в конфигурационном файле приложения, требуется запустить редактор с правами администратора.

По умолчанию компонент Indeed AM Self Service настроен на использование SAML аутентификации, при необходимости можно настроить прозрачную Windows аутентификацию.

#### Аутентификация с Windows Authentication

- 1. Откройте конфигурационный файл Self Service Web.config (C: \inetpub\wwwroot\iidselfservice\Web.config).
- 2. Укажите URL для подключения к серверу Indeed для параметра Url в тэге amAuthServer.

# a. **Параметр Url** - url адрес сервера Indeed в формате http(s)://

#### полное\_dns\_имя\_сервера/easerver/

# **<sup>1</sup>** Информация

Для игнорирования ошибок сертификата сервера необходимо изменить параметр "islgnoreCertErrors" на значение "true" в файле "applicationSettings. config" (iidselfservice\Config).

#### Пример

<amAuthServer Url="https://amserv.indeed-id.local/easerver"/>

- 3. Откройте IIS Manager, выберете "Default Web Site" и откройте приложение "iidselfservice".
- 4. Откройте "Проверка подлинности" и включите следующие методы:
	- а. Олицетворение ASP.NET.
	- b. Проверка подлинности Windows.

## Проверка подлинности

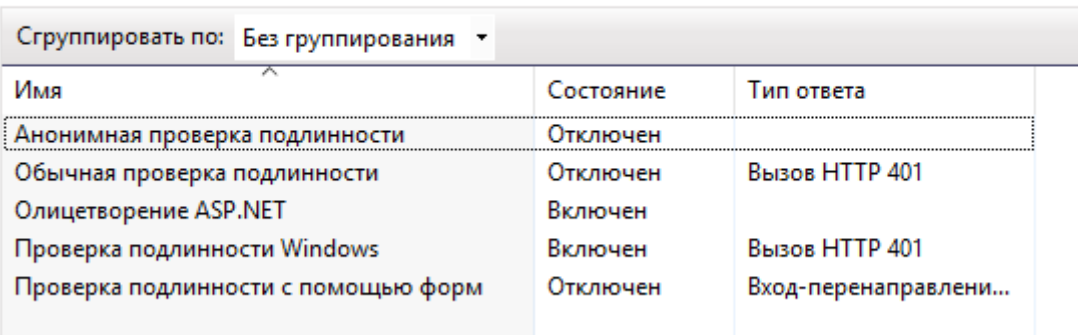

- 5. Отключите все остальные методы.
- 6. Откройте конфигурационный файл Self Service Web.config (C:

#### \inetpub\wwwroot\iidselfservice\Web.config).

7. Для тега "amAuthentication" в параметре "mode" укажите "Windows".

#### **<u>(1)</u>** Информация

Параметр "loginUrl" оставьте без изменений, при использовании Windows аутентификации данный параметр не учитывается.

#### Пример

<amAuthentication mode="Windows" loginUrl="" enableLogout="true" />

8. Перезапустите IIS сервер. SelfService будет доступен по адресу: "http(s):// полное\_dns\_имя\_сервера/iidselfservice/".

#### <span id="page-4-0"></span>Аутентификация с помощью SAML idp

- 1. Откройте конфигурационный файл Self Service Web.config (C: \inetpub\wwwroot\iidselfservice\Web.config).
- 2. Укажите URL для подключения к серверу Indeed для параметра Url в тэге amAuthServer.
	- a. Параметр Url url адрес сервера Indeed в формате http(s):// полное\_dns\_имя\_сервера/easerver/

### **<u>• Информация</u>**

Для игнорирования ошибок сертификата сервера необходимо изменить параметр "islgnoreCertErrors" на значение "true" в файле "applicationSettings. config" (iidselfservice\Config).

#### Пример

<amAuthServer Url="https://amserv.indeed-id.local/easerver"/>

- **3.** В теге **amAuthentication** выполните следующие:
	- **а**. В параметре **mode** укажите значение **Saml.**
	- **b**. В параметре **loginUrl** кажите **URL** в формате http(s)://полное\_dns\_имя\_сервера /iidsamlidp/ для подключения к серверу Indeed SAML.

<amAuthentication mode="Saml" loginUrl="http://saml.demo.local/iidsamlidp"/>

c. В параметре identityProviderCertificateThumbprint укажите отпечаток сертификата Indeed AM Saml Idp. Сертификат необходимо экспортировать без закрытого ключа с сервера SAML на сервер с Indeed AM Self Service. Сертификат необходимо добавить в хранилище сертификатов, в Local Machine -> Personal.

#### Получение отпечатка сертификата Saml Idp через PS

Get-Childitem Cert:\LocalMachine\My\ | Where-Object {\$\_.Subject -eq "CN=idp"}

d. В параметре serviceProviderCertificateThumbprint укажите отпечаток сертификата IDP клиента Indeed AM Self Service, который был сгенерирован при установке.

# Информация

Сертификат устанавливает в хранилище сертификатов (Local Machine -> Personal) с общем именем "ucsp".

Получить отпечаток можно с помощью Power Shell запроса:

Get-Childitem Cert:\LocalMachine\My\ | Where-Object {\$\_.Subject -eq "CN=ucsp"}

**e.** Параметр **enableLogout** (Не обязательный) - включает возможность выполнять выход из Self Service.

#### Пример

<amAuthentication mode="Saml" loginUrl="https://logserver.indeed.local/iidsamlidp/" identityProviderCertificateThumbprint=" C72DF64AE6E039445C8ED53FD83F75A9A2BA37E9" serviceProviderCertificateThumbprint=" 3A1663D905E543782DD84B50391DEBC5178269D7" enableLogout="true"/>

- 4. Откройте конфигурационный файл Indeed AM Saml Idp **Web.config (C:** \inetpub\wwwroot\iidsamlidp\Web.config).
	- a. В тегt amPartnerServiceProviderSettings укажите следующие:
		- i. В параметре SelfServiceUrl укажите URL сервера с компонентом Indeed AM Self Service в формате http(s)://полное\_dns\_имя\_сервера/iidselfservice/
		- ii. В параметре SelfServiceCertificateThumbprint укажите отпечаток сертификата Indeed AM Self Service. Сертификат необходимо экспортировать без закрытого ключа с сервера Indeed AM Self Service на сервер с Indeed AM Saml Idp. Сертификат необходимо добавить в хранилище сертификатов, в Local Machine -> Personal.

Получение отпечатка сертификата Admin Console через PS

Get-Childitem Cert:\LocalMachine\My\ | Where-Object {\$\_.Subject -eq "CN=ucsp"}

#### Пример

<amPartnerServiceProviderSettings SelfServiceUrl="https://server.indeed.local/iidselfservice/" EmcServiceUrl="" SelfServiceCertificateThumbprint=" 3A1663D905E543782DD84B50391DEBC5178269D7" EmcCertificateThumbprint=""/>

5. Сохраните изменения в конфигурационных файлах и перезапустите IIS сервера с Indeed AM Saml и с Indeed AM Self Service.

#### Вход в Self Service с использованием SAML

1. Откройте в браузере Web интерфейс консоли Self Service.

2. В появившемся окне аутентификации SAML нажмите "Back" для выбора способа аутентификации, по умолчанию используется последний используемый способ.

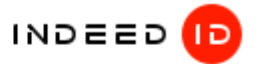

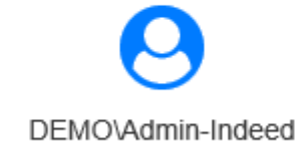

Enter the windows password

Enter the windows password

Back

**Next** 

#### 3. Выберите способ аутентификации и нажмите "**Select**".

### Информация

Если у пользователя нет обученного аутентификатора, то выберите "Windows Password".

### Информация

Выход в сессии пользователя из SAML idp не влечет за собой выход пользователя из Self Service, до перезапуска браузера или истечения срока хранения cookie. Время хранения cookie для SAML idp - 30 минут.

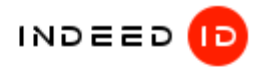

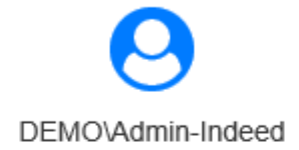

Choose an authentication method you want to use

- Passcode
- Windows Password + Passcode
- Hardware OTP + Passcode
- Hardware TOTP

**Select** 

4. Введите пароль и нажмите "**Sing in**". Если ввод данных был успешный, то отобразится карточка пользователя.

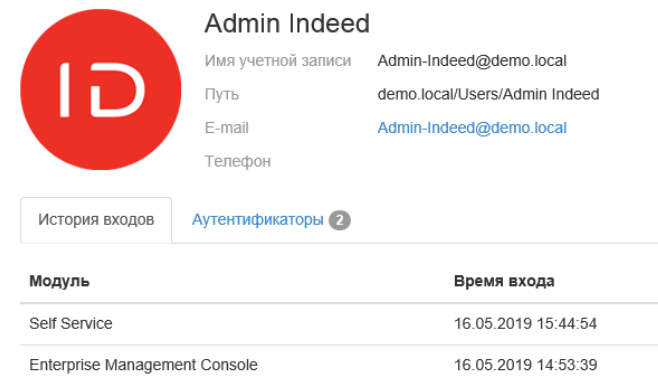

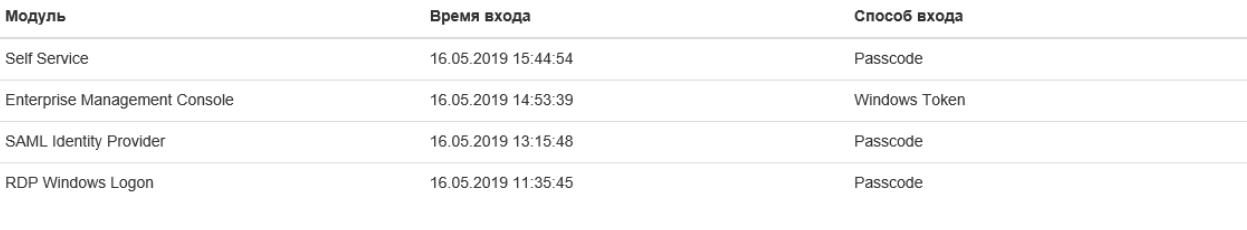

5. Для выхода из Self Service выполните:

# Информация

Данная опция будет активна если в пункте 3.b раздела "Установка", был настроен параметр enableLogout. По умолчанию отключена.

- a. Нажмите на имя пользователя в верхней части окна.
- b. Выберите "**Выйти**" из выпадающего списка.

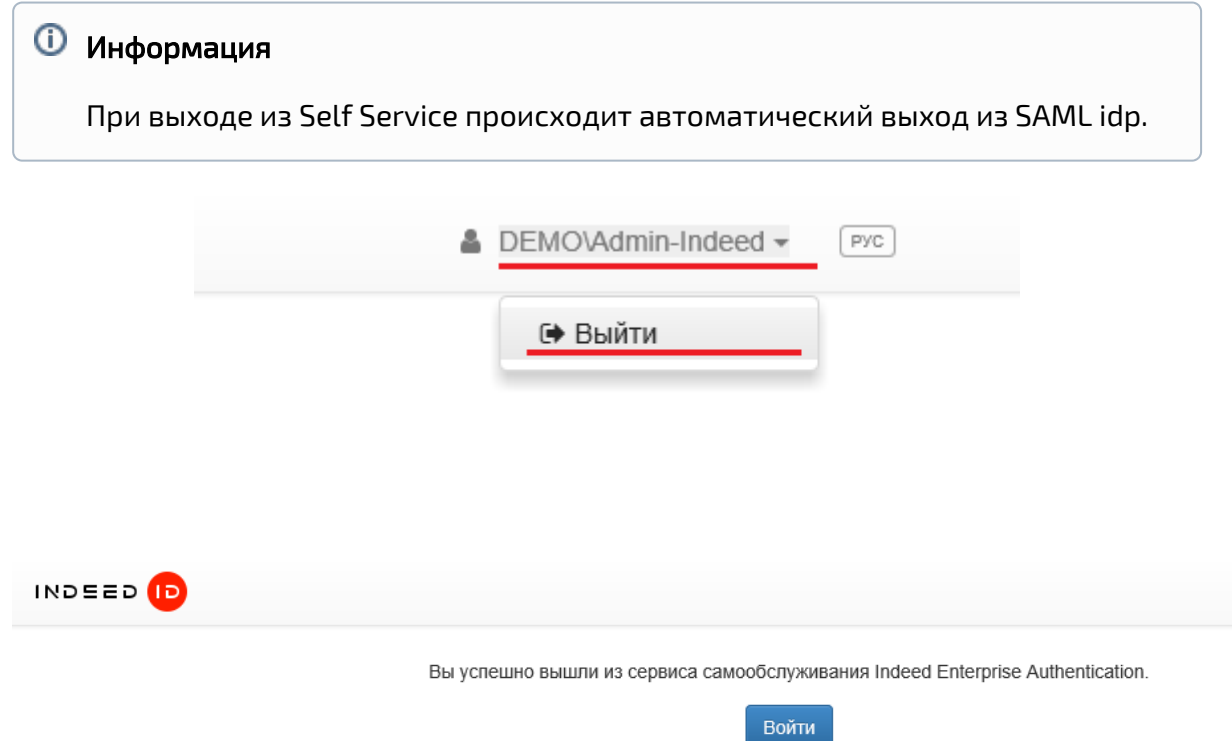